簡単にホームページ作成! **1**日**10**分、**1**週間でホームページが完成!

# とりあえず Hp はじめてガイド (新管理画面パソコン版)

2023.12.28更新

はじめに

こちらは新管理画面をご利用の方のはじめてガイドになります。 以下のいずれかに該当する方は、旧管理画面をお使いのため、 解説とは部分的に異なる箇所があります。

- **● 2023**年**12**月**17**日以前に無料体験にお申し込みいただいた方
- **●** 「新管理画面への移行完了のお知らせ」の通知を受け取っていな い方

[旧管理画面をお使いの方はこちら](https://pr.toriaez.jp/doc/hajimete-guide_thp1.pdf)

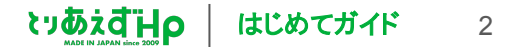

# **INDEX** 目次

#### **Day1** 基本情報を設定する

ログインする ホームページを確認する 基本情報を入力する

#### デザインを変更する **Day2** デザインを選択する

親ページを作成する 子ページを作成する **Day3** メニューをつくる

スライド画像を入れ替える **Day4** 写真を入れ替える

#### **Day5** トップページをつくる

最新情報を追加する 記事の内容を書き換える 記事の写真を入れ替える

#### **Day6** 各ページを編集する

記事を編集する 写真を変更する

#### **Day7** ホームページを仕上げる

プロフィールページを作成する お問い合わせフォームを作成する アクセスページを作成する

3

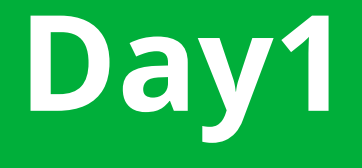

# **Day1** 基本情報を設定する

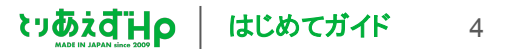

ログインする方法をマスターしよう! **Day1** 基本情報を設定する【ログインする】

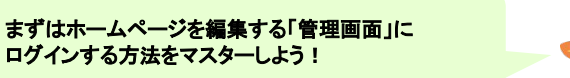

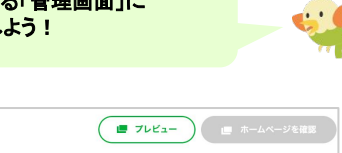

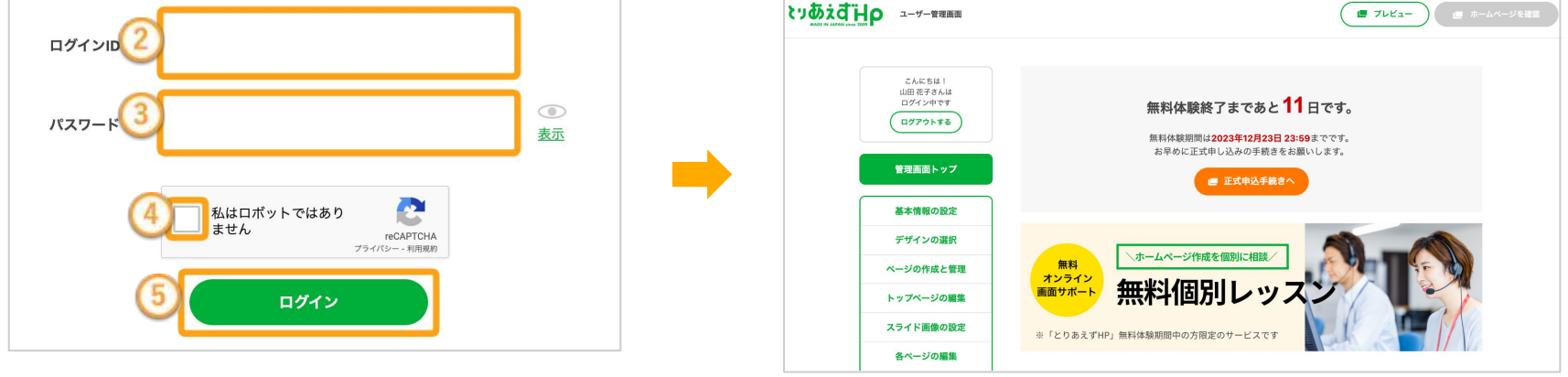

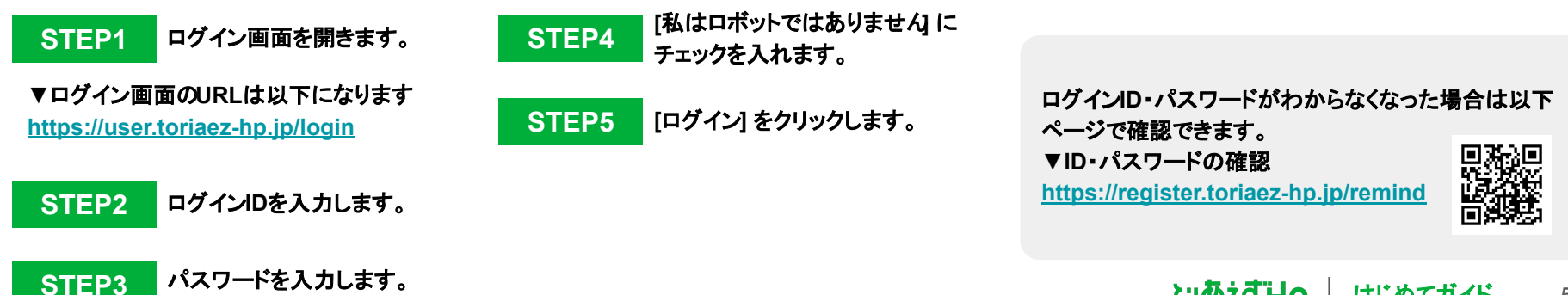

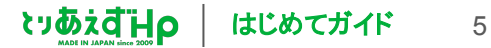

#### **Day1** 基本情報を設定する【ホームページを確認する】

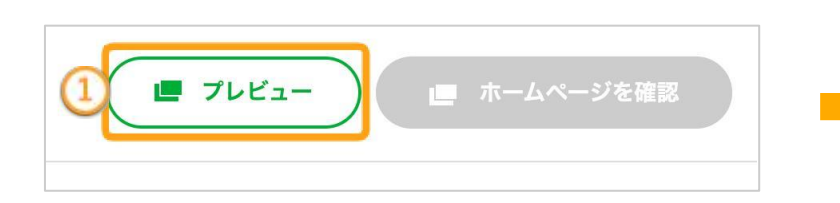

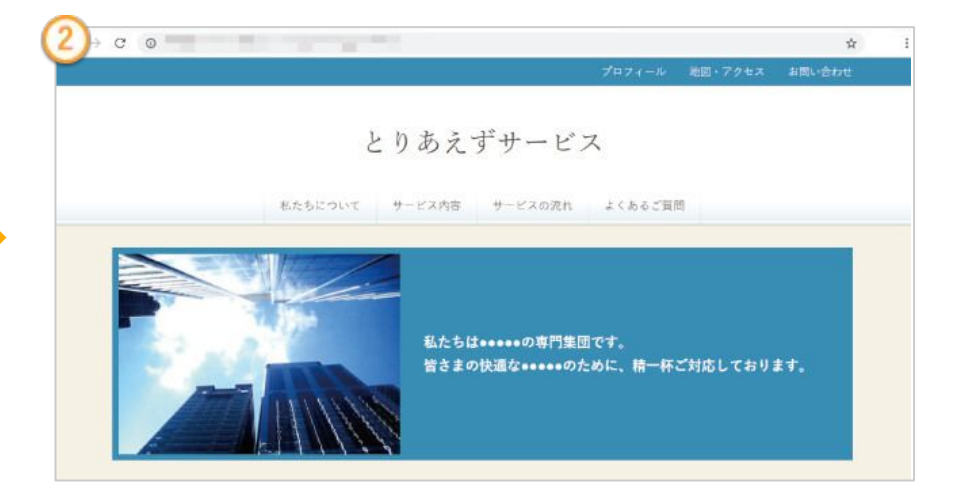

画面右上の**[**プレビュー**]** をクリックします。 **STEP1**

現在のホームページが別のタブで開きます。 **STEP2**

※**[**ホームページを確認**]**は正式な**URL**でホームページを 確 認できる機能のため、無料体験中はクリックできま せん。正式 申し込み後にご確認ください。

はじめは仮のホームページ名や文章が入っていま すが、この仮の内容を差し替えながら、 あなたのオリジナルのホームページを制作してい きます! 内容を変更した後は、 **[**プレビュー**]**をクリック して表示を確認してみましょう。

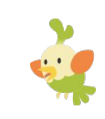

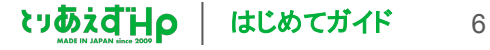

#### **Day1** 基本情報を設定する【基本情報を入力する】

ホームページ名には通常、お店や会社の名前をいれます。 ホームページ説明文は、短め(2〜3行)の文章にまとめた方 が、見やすくまとまります。

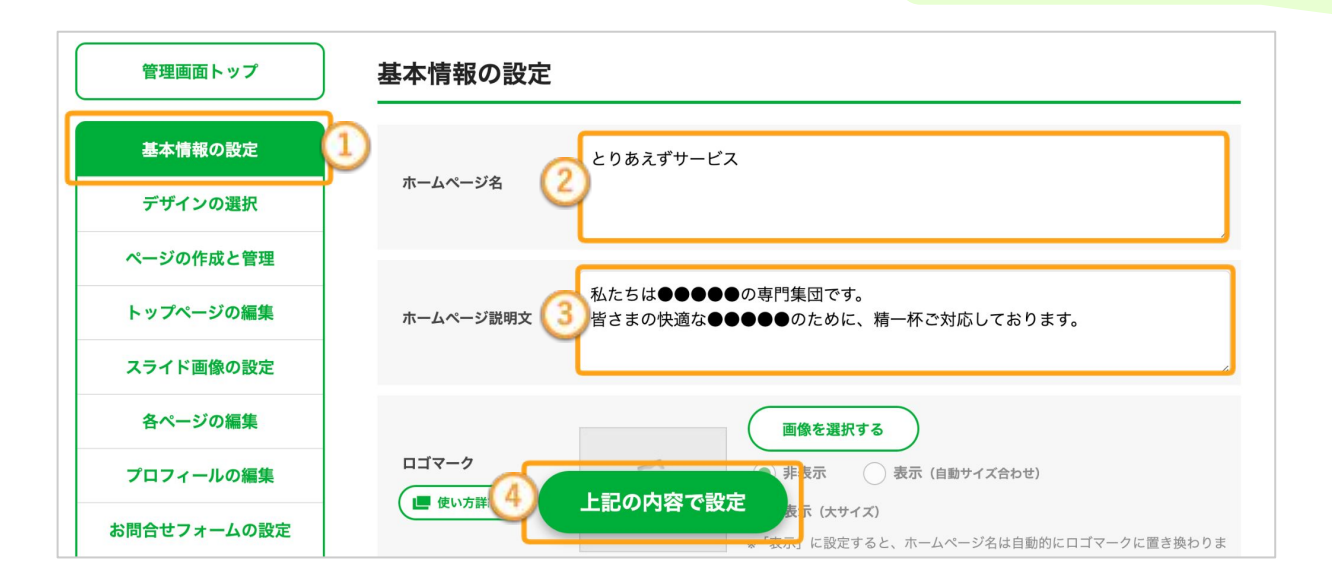

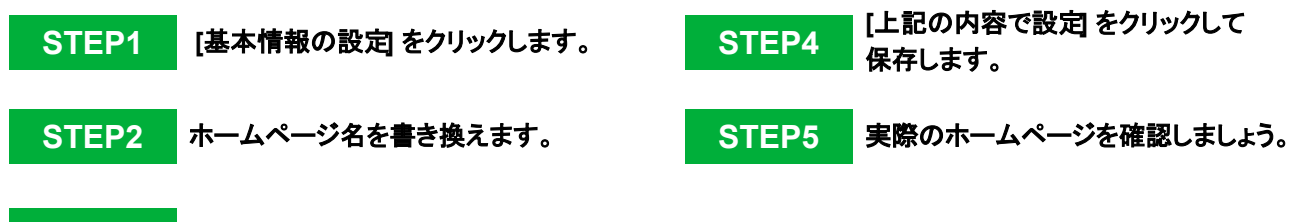

**STEP3** ホームページ説明文を書き換えます。

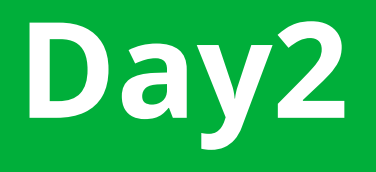

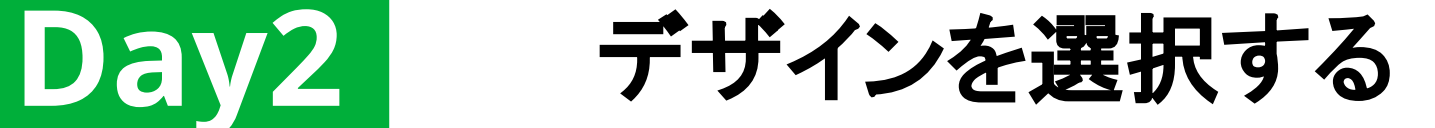

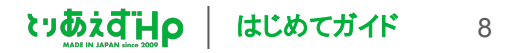

### **Day2** デザインを選択する【デザインを変更する】

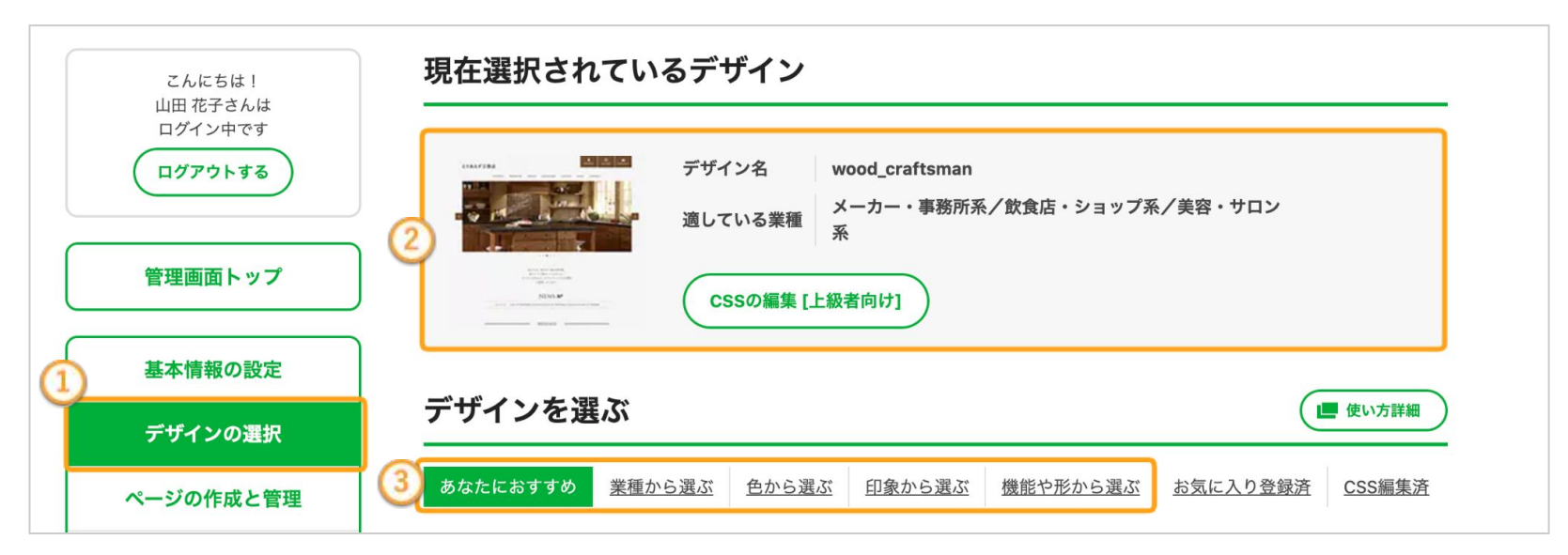

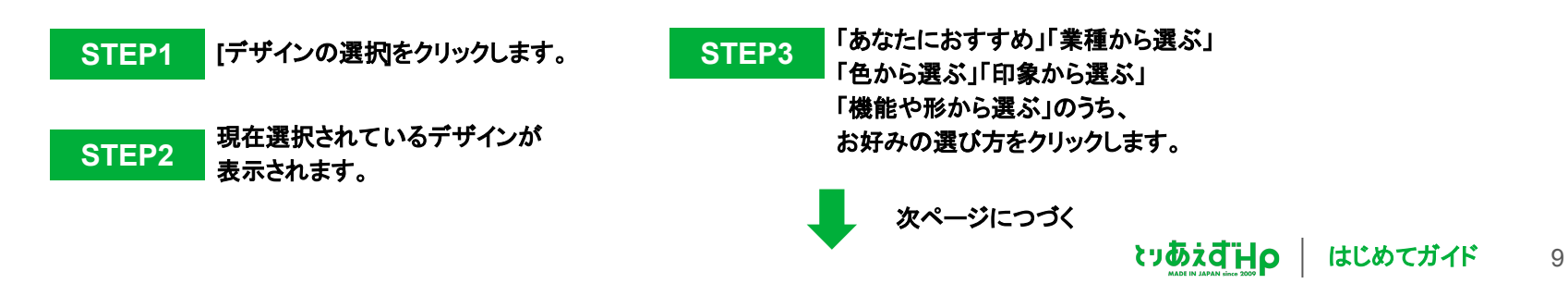

**Day2** デザインを選択する【デザインを変更する】

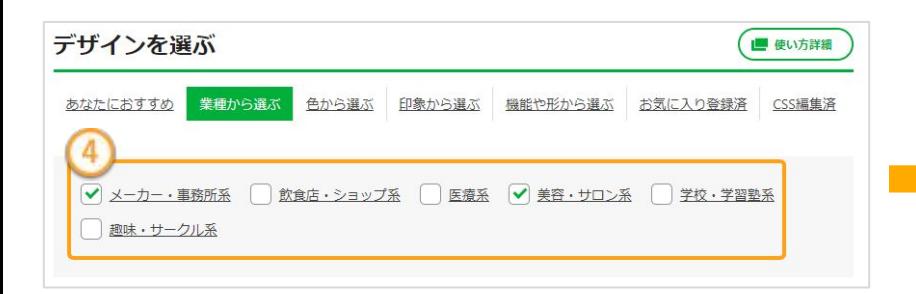

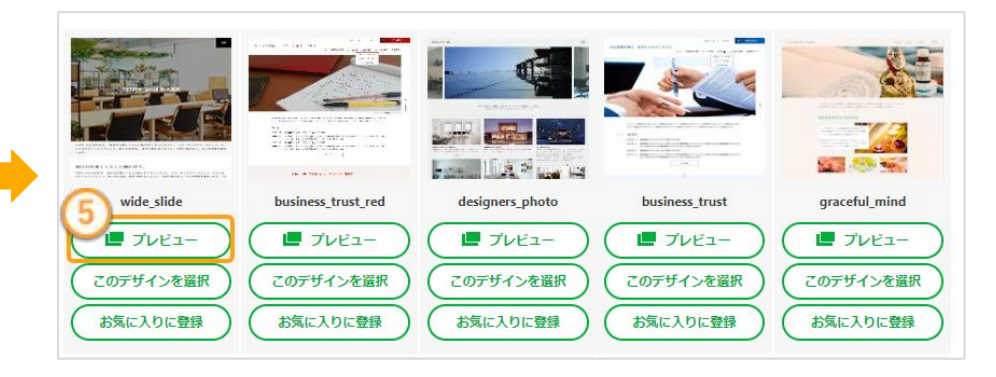

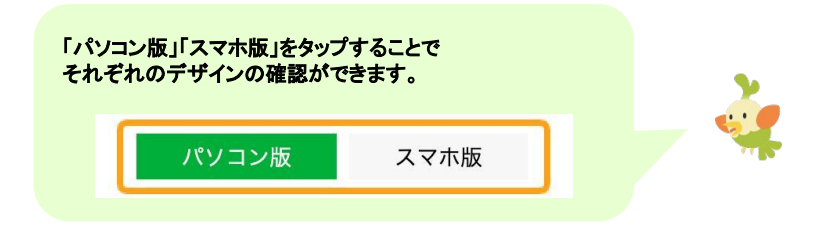

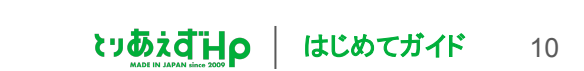

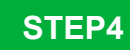

チェックを入れたカテゴリーに該当する デザインテンプレートが表示されます。 ※カテゴリーは複数選ぶことができます。

> 表示したいカテゴリーにチェックを入れ、 デザインを絞り込みます。

50

#### **STEP5**

気に入ったデザインの**[**プレビュー**]**を クリックします。

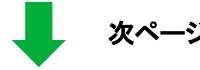

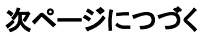

## **Day2** デザインを選択する【デザインを変更する】

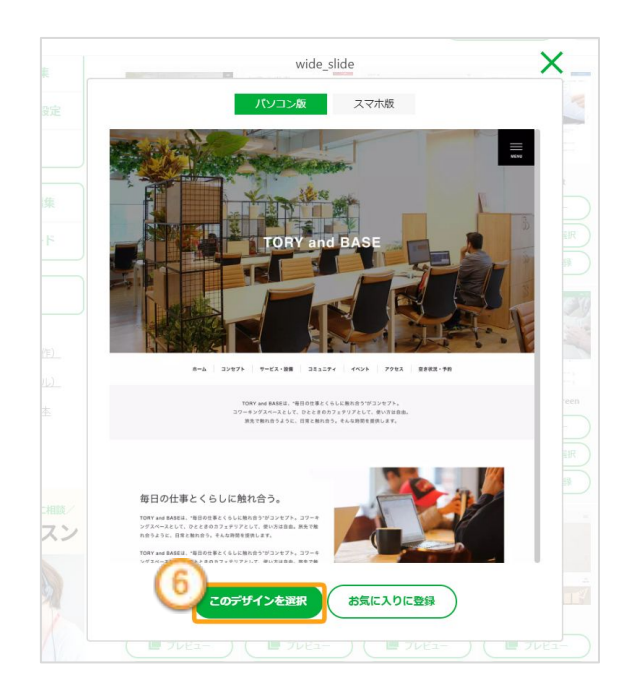

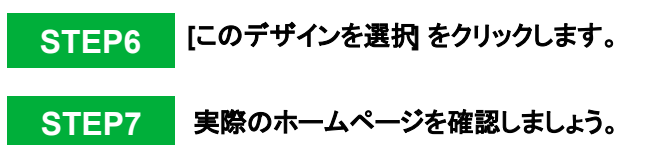

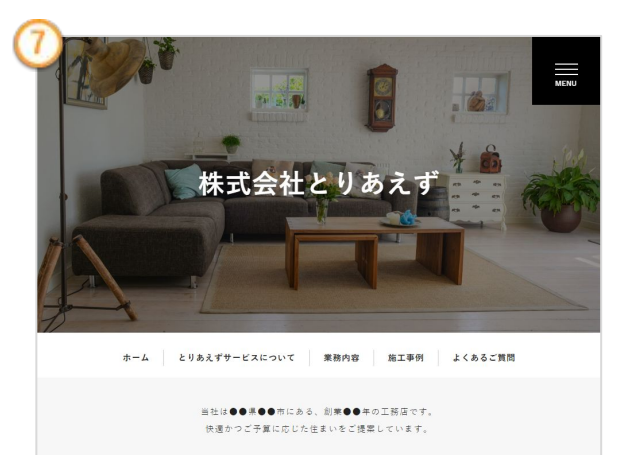

 ${\rm NEWS}$ お知らせ

2023.11.24 ホームページが公開されました。

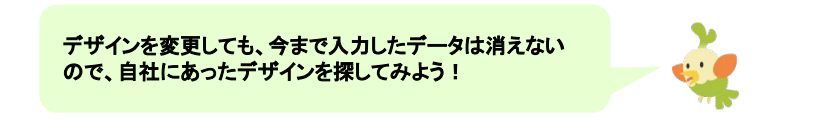

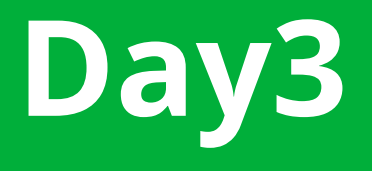

**Day3** メニューをつくる

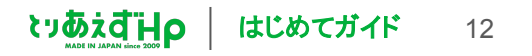

**Day3** メニューをつくる【親ページを作成する】

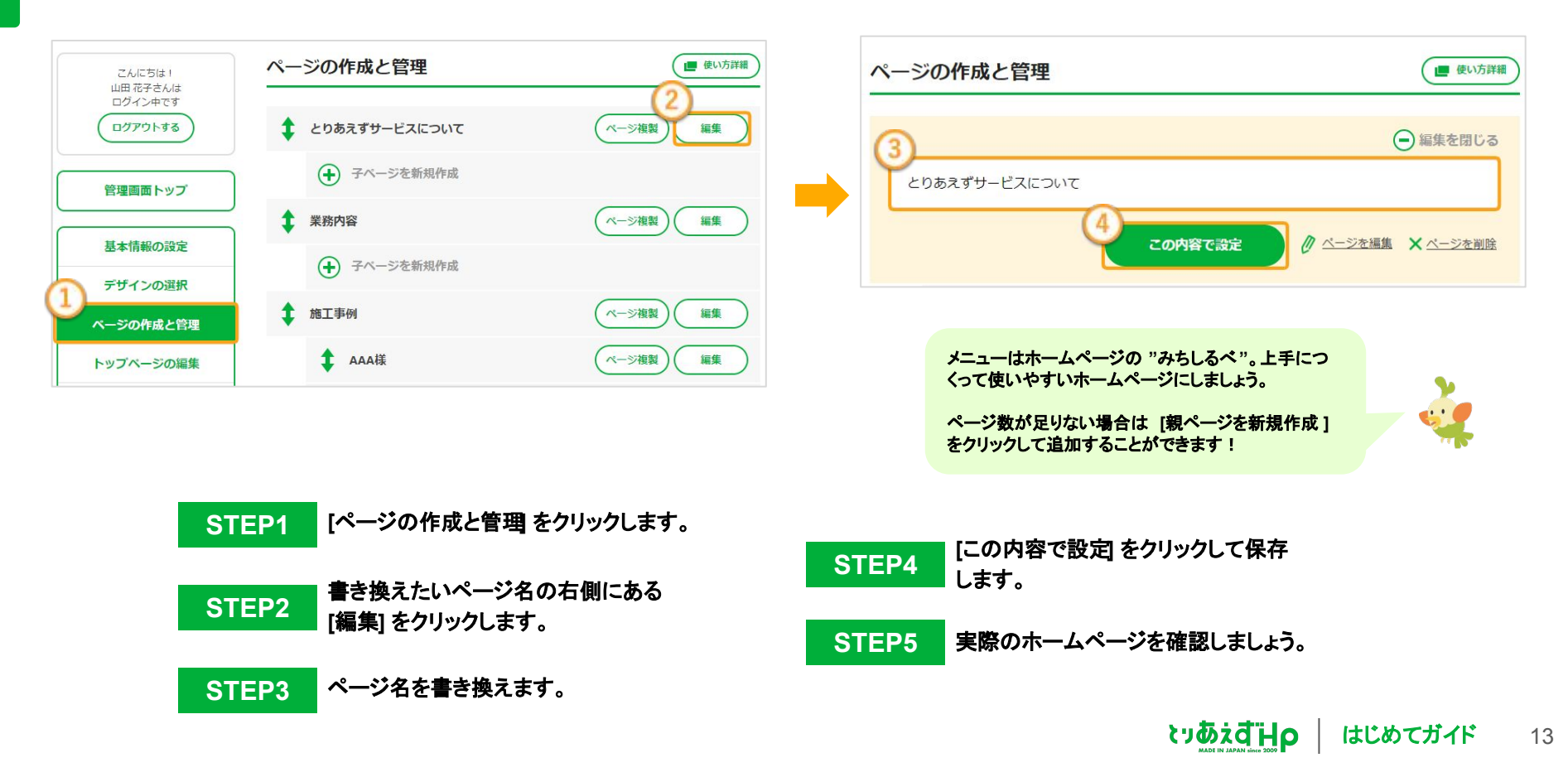

**Day3** メニューをつくる【子ページを作成する】

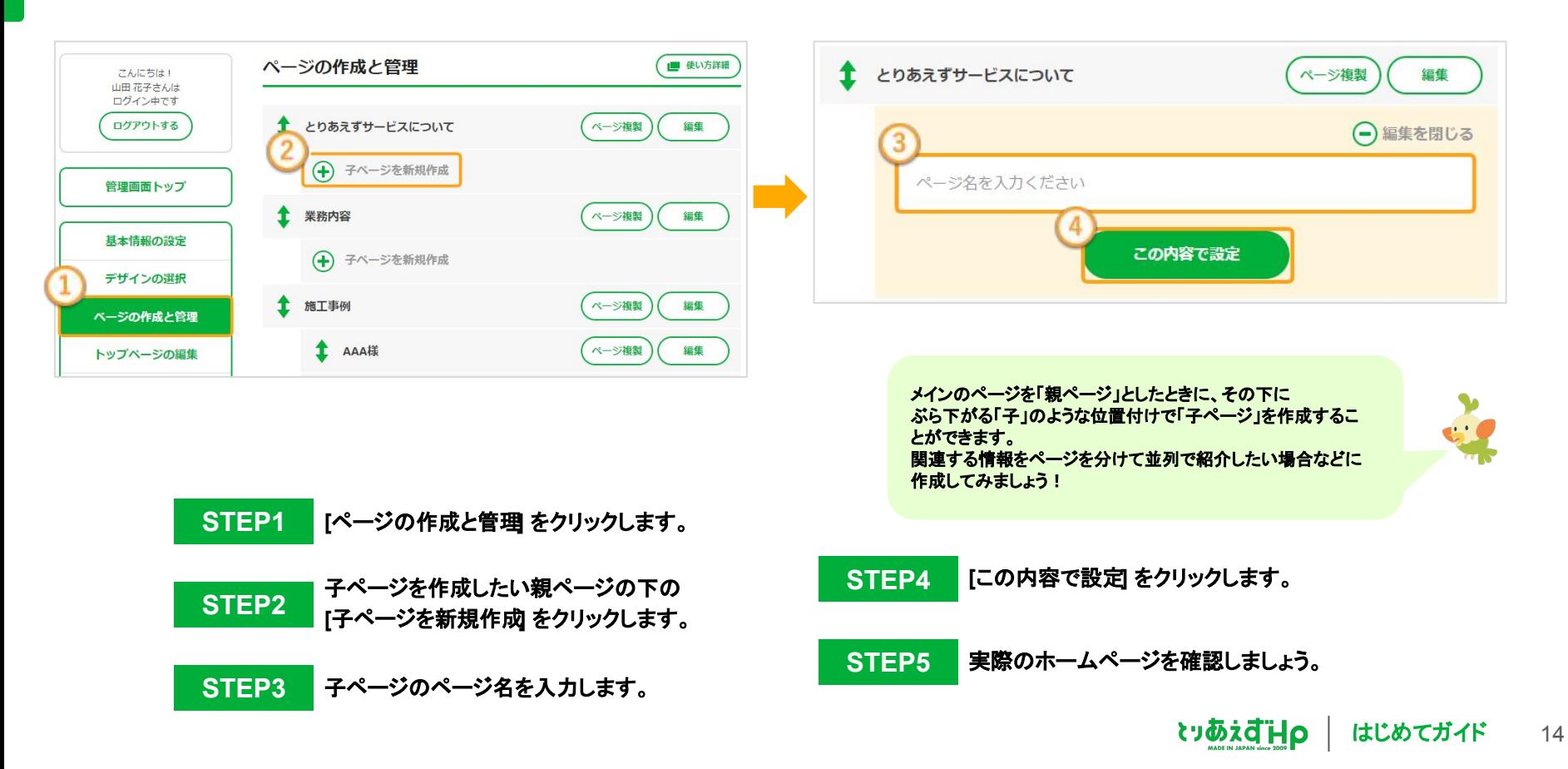

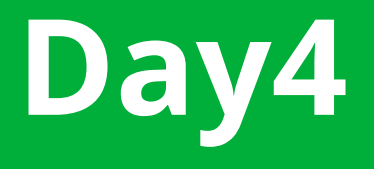

# **Day4** 写真を入れ替える

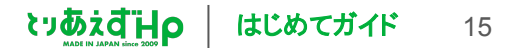

**Day4** 写真を入れ替える【スライド画像を入れ替える】

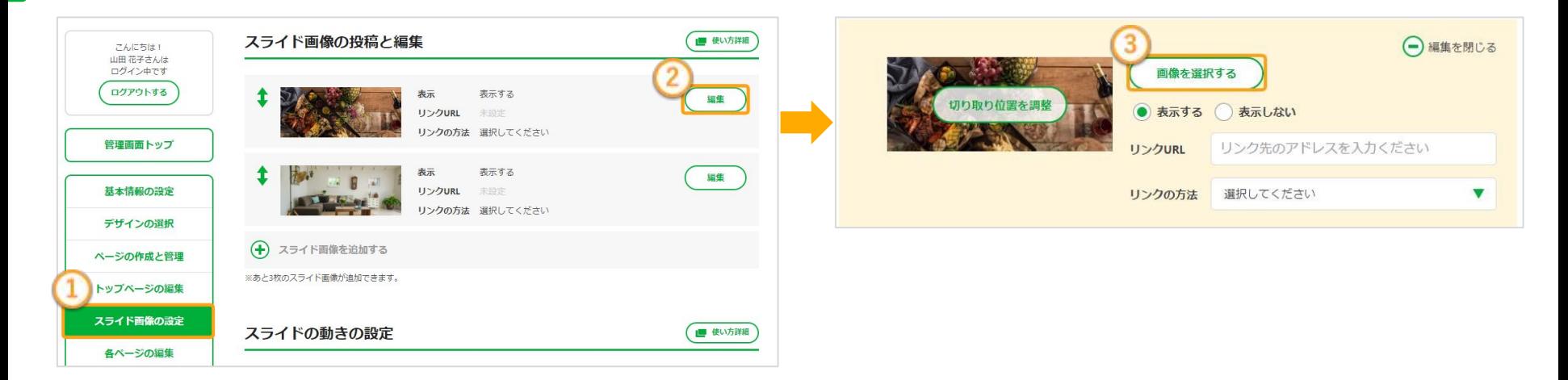

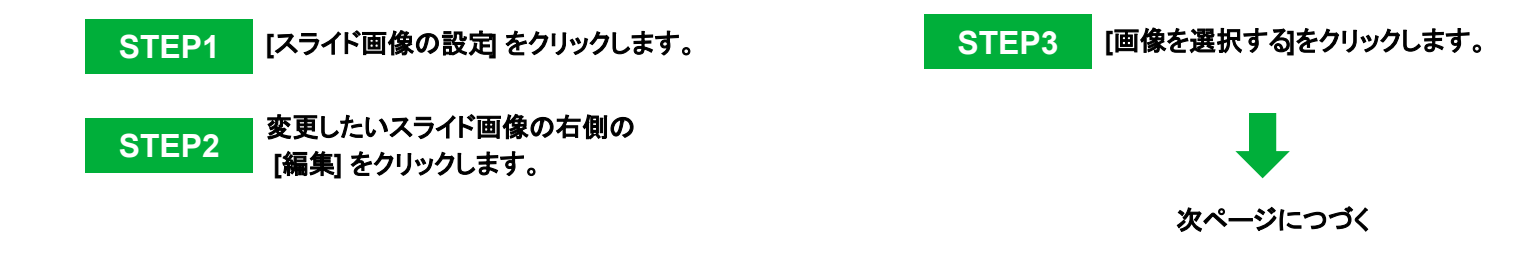

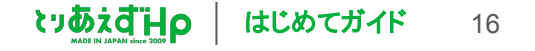

### **Day4** 写真を入れ替える【スライド画像を入れ替える】

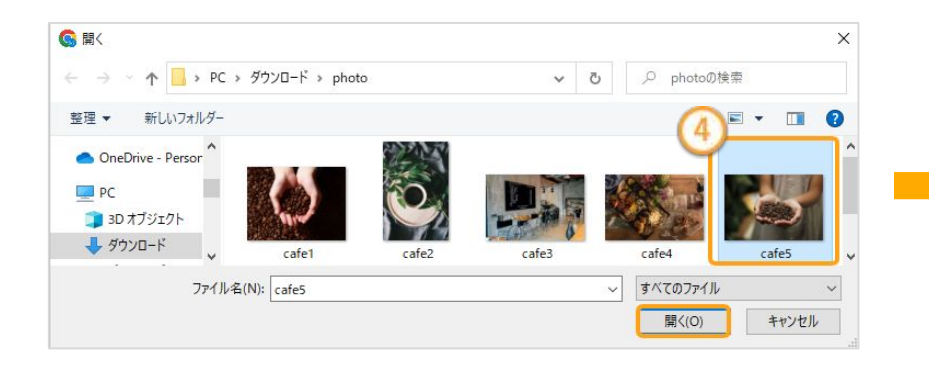

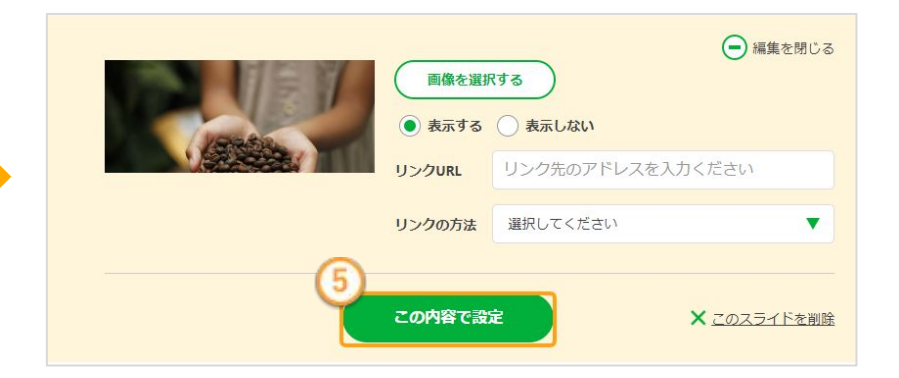

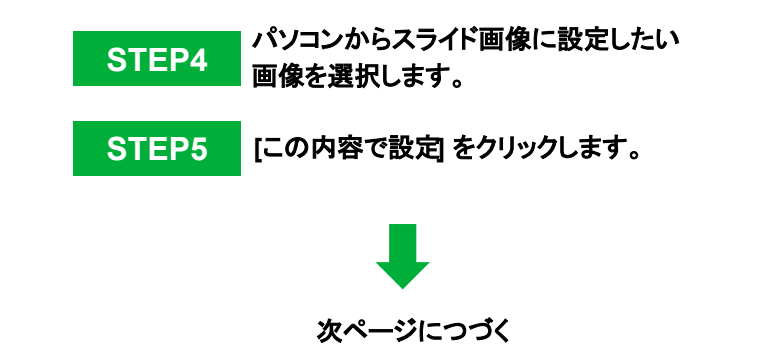

![](_page_16_Picture_4.jpeg)

![](_page_16_Picture_5.jpeg)

## **Day4** 写真を入れ替える【スライド画像を入れ替える】

![](_page_17_Picture_1.jpeg)

![](_page_17_Picture_2.jpeg)

ホームページにスライド画像が表示されない場合は、**[**トップページの編集**]** で **[**ス ライド画像優先**]** にチェックが入っているか確認してください。

![](_page_17_Picture_4.jpeg)

![](_page_17_Picture_5.jpeg)

![](_page_17_Figure_6.jpeg)

![](_page_18_Picture_0.jpeg)

![](_page_18_Picture_1.jpeg)

![](_page_18_Picture_2.jpeg)

# **Day5** トップページをつくる【最新情報を追加する】

![](_page_19_Picture_96.jpeg)

はじめてガイド 20

## **Day5** トップページをつくる【記事の内容を書き換える】

![](_page_20_Figure_1.jpeg)

**Day5** トップページをつくる【記事の写真を入れ替える】

![](_page_21_Figure_1.jpeg)

## **Day5** トップページをつくる【記事の写真を入れ替える】

![](_page_22_Figure_1.jpeg)

![](_page_22_Picture_2.jpeg)

ご自身で、画像を用意するのが難しいという場合は、著作権フリーで利 用できる素材集サイトなどもあります。

以下のページにて、ホームページ用の写真やイラストを探せる画像配布 サイトや、どのような画像を掲載すると良いかをご紹介しております。

**▼**ホームページ用の写真やイラストを探せる 画像配布サイト**12**選

**<https://pr.toriaez.jp/navi/column/872.html>**

![](_page_22_Picture_7.jpeg)

![](_page_22_Picture_8.jpeg)

![](_page_23_Picture_0.jpeg)

![](_page_23_Picture_1.jpeg)

![](_page_23_Picture_2.jpeg)

**Day6** 各ページを編集する【記事を編集する】

#### 新しい記事を作成する場合は、 **[**新しい記事ボックスを追加 する**(**一番上に追加 **)]** または**[**新しい記事ボックスを追加する **(**一番下に追加 **)]**をクリックします。

![](_page_24_Picture_2.jpeg)

![](_page_24_Figure_3.jpeg)

**Day6** 各ページを編集する【写真を変更する】

![](_page_25_Picture_50.jpeg)

![](_page_25_Picture_2.jpeg)

![](_page_25_Picture_3.jpeg)

![](_page_25_Picture_4.jpeg)

**Day6** 各ページを編集する【写真を変更する】

![](_page_26_Figure_1.jpeg)

![](_page_26_Picture_2.jpeg)

# **Day7** ホームページを仕上げる

![](_page_27_Picture_2.jpeg)

**Day7** ホームページを仕上げる【プロフィールページを作成する】

![](_page_28_Picture_67.jpeg)

8TEP3 [設定]をクリックします。 インファインスター 社名・代表者名・所在地などの項目をあなたの会社のプロフィール 内容に合うように、書き換えましょう。 掲載したくない項目は、項目名または内容を空白にすると非表示に なります。

**AHDiのいく** 

![](_page_28_Picture_3.jpeg)

はじめてガイド 29

**Day7** ホームページを仕上げる【お問い合わせフォームを作成する】

![](_page_29_Figure_1.jpeg)

## **Day7** ホームページを仕上げる【お問い合わせフォームを作成する】

![](_page_30_Picture_74.jpeg)

31

**Day7** ホームページを仕上げる【アクセスページを作成する】

![](_page_31_Figure_1.jpeg)

「コメント」には、最寄り駅からのルートや、 アクセス情報を記載しておくと親切です。

![](_page_31_Picture_3.jpeg)

![](_page_31_Picture_4.jpeg)

### **Day7** ホームページを仕上げる【アクセスページを作成する】

![](_page_32_Figure_1.jpeg)

作業が難しく感じる・パソコンで作業ができないという場合は、 「とりあえず**HP**[無料個別レッスン」](https://pr.toriaez.jp/navi/lounge/soudan)にてお手伝いいたしますの で、お気軽にお申し込みください。

**▼**個別レッスンのお申し込みはこちらから **<https://pr.toriaez.jp/navi/lounge/soudan> (QR**コードからもお申し込みいただけます**)**

![](_page_32_Picture_4.jpeg)

![](_page_32_Figure_5.jpeg)

![](_page_32_Picture_6.jpeg)

![](_page_32_Picture_7.jpeg)

#### 完成!プレビューをタップして全体をチェックしましょう。

#### おつかれさまでした!

# とりあえず**HP**では、以下のようなサポートもご用意しています。

お待ちしております。

![](_page_33_Picture_4.jpeg)

**▼**無料個別レッスン **<https://pr.toriaez.jp/navi/lounge/soudan>** ホームページ作成のプロに個別にホームページの相談ができる オンラインサポートです。操作が難しい場合は、 ホームページ作成のお手伝いもできるので、ぜひご参加ください。

**▼**使い方サポート **<https://pr.toriaez.jp/navi/howto>** やりたいこと別に図入りで説明しているページです。 「これをしたいのだけど分からない」という場合は、 こちらをご覧ください。

**▼**サポート一覧 **<https://pr.toriaez.jp/navi/>** そのほかにもホームページ作成に役立つサポートを たくさんご用意しております。ぜひご活用ください。

![](_page_33_Picture_8.jpeg)

使い方サポート

![](_page_33_Picture_10.jpeg)

![](_page_33_Picture_11.jpeg)

![](_page_33_Picture_12.jpeg)

**AHBidus** はじめてガイド 34